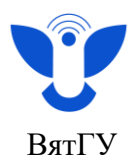

### **Инструкция по прохождению курса**

## **«Государственная итоговая аттестация»**

#### **1. Подготовка выпускной квалификационной работы**

1.1. Ознакомьтесь с локальными нормативными актами и положениями о ГИА.

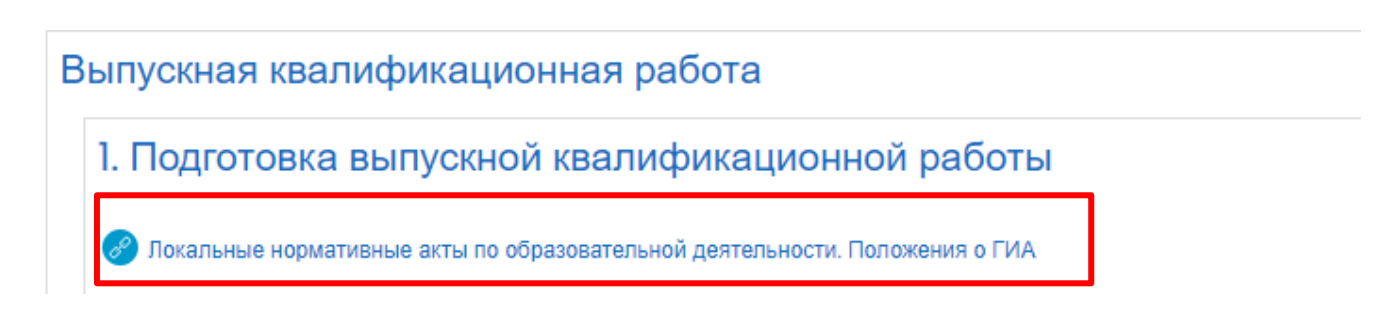

1.2. Ознакомьтесь с методическими рекомендациями и нормативной документацией для выполнения выпускной квалификационной работы.

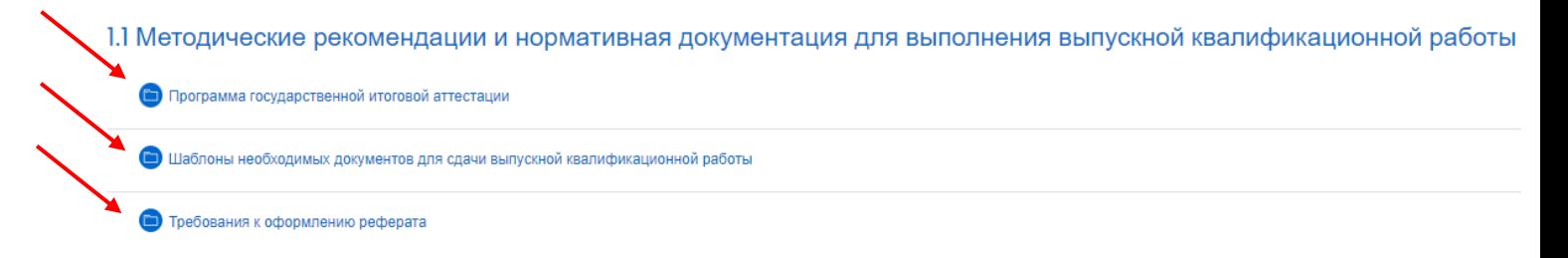

Открыв вкладку с шаблонами необходимых документов, можно скачать отдельные файлы или папку целиком для заполнения шаблонов.

Шаблоны необходимых документов для сдачи выпускной квалификационной работы

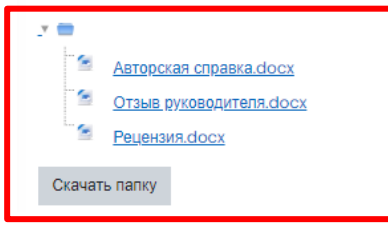

 Центр организации корпоративного обучения сотрудников и студентов  $+7$  (8332) 742-752  $\lambda$  [ko@vyatsu.ru](mailto:ko@vyatsu.ru)

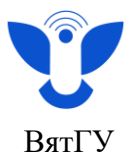

#### **2. Сдача выпускной квалификационной работы**

На втором этапе необходимо загрузить файл выпускной квалификационной работы в активность «Выпускная квалификационная работа» в соответствии с требованиями:

- Работа на проверку прикрепляется студентом единым файлом в формате .docx
- Работа прикрепляется *полностью*, включая титульный лист, полный текст работы, реферат и приложения.
- Научный руководитель ответом на прикрепленный файл выпускной квалификационной работы отправляет *отзыв*.
- Работа на антиплагиат будет отправлена только *после получения оценки о соответствии* работы требованиям.
- Далее из файла с текстом вашей работы *системой будут удалены все*:
	- o изображения, картинки, чертежи
	- o таблицы
	- o форматирование текста
	- o библиографический список
- Сформированный файл будет *отправлен* на проверку системой *автоматически*.
- Результаты проверки работы на антиплагиат *будут представлены в личном кабинете*

#### ВЫПУСКНАЯ КВАЛИФИКАЦИОННАЯ РАБОТА

Выполнить: Дать ответ на задание Выполнить: Получить оценку

- Работа на проверку прикрепляется студентом единым файлом в формате .docx
- Работа прикрепляется полностью, включая титульный лист, полный текст работы, реферат и приложения.
- Научный руководитель ответом на прикрепленный файл выпускной квалификационной работы отправляет отзыв.
- Работа на антиплагиат будет отправлена только после получения оценки о соответствии работы требованиям.
- Далее из файла с текстом вашей работы системой будут удалены все:
	- изображения, картинки, чертежи
	- о таблицы
	- форматирование текста
	- **библиографический список.**
- Сформированный файл будет отправлен на проверку системой автоматически.
- Результаты проверки работы на антиплагиат будут представлены в личном кабинете.

2.1. Ознакомьтесь с примечаниями и нажмите **«Добавить ответ на задание».** 

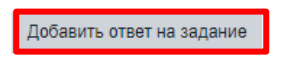

Вы пока не предоставили ответ на задание

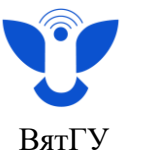

- 2.2. Загрузите ВКР любым способом:
- а) **Перенесите файл** из открытой папки на вашем устройстве в окно загрузки.

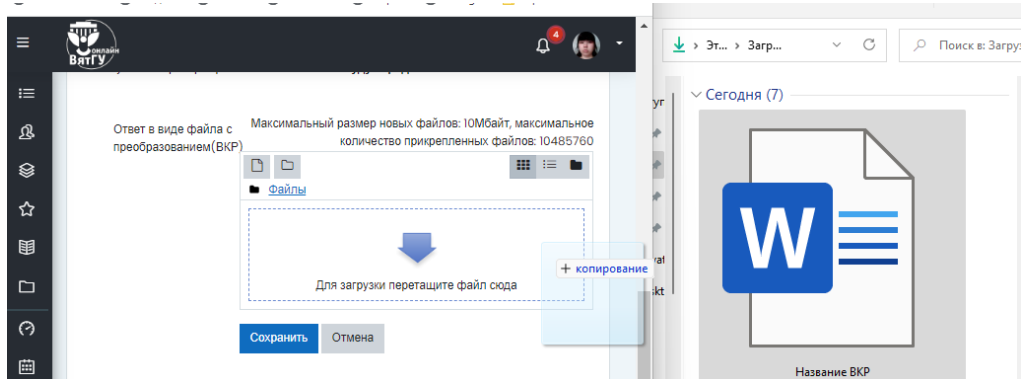

б) Нажмите на кнопку «**Добавить**».

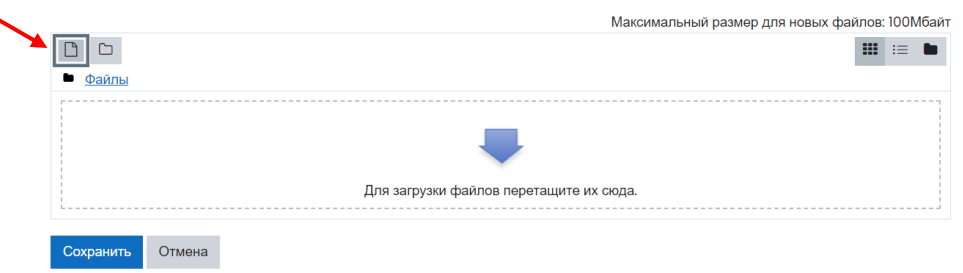

Затем в открывшемся окне нажмите на кнопку «**Выберите файл**» и загрузите файл с устройства. В поле «**Сохранить как**» введите его название и нажмите на кнопку «**Загрузить этот файл**».

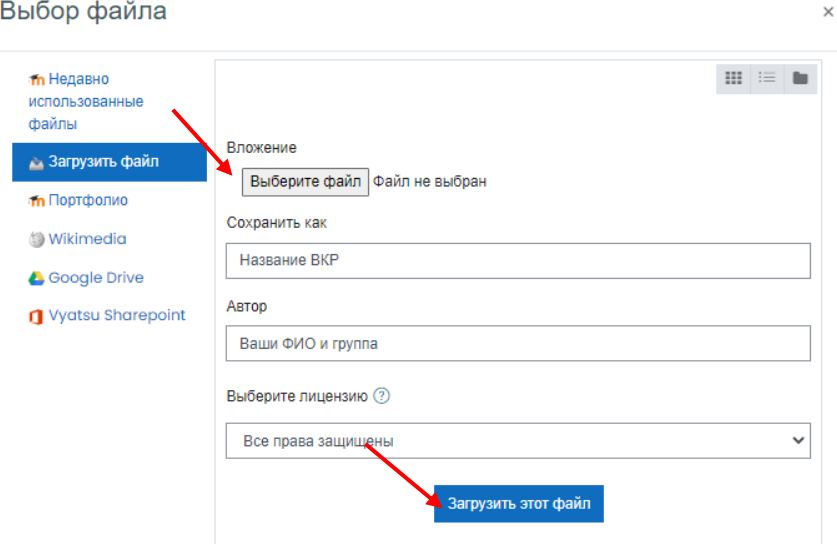

в) После загрузки нажмите кнопку «**Сохранить**».

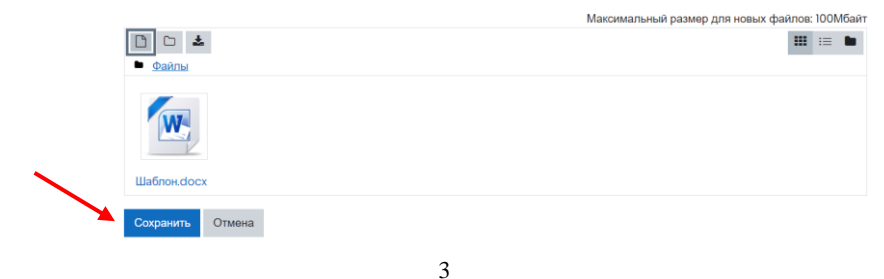

Центр организации корпоративного обучения сотрудников и студентов

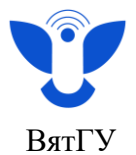

2.3. После получения **удовлетворительной** оценки Вам будет виден следующий элемент курса.

В случае получения **неудовлетворительной** оценки вам станут видны предыдущиеоценённые попытки и будет доступна новая попытка отправки. Отредактируйте файл и повторно отправьте его.

# ВЫПУСКНАЯ КВАЛИФИКАЦИОННАЯ РАБОТА Выполнить: Дать ответ на задание Не удалось: Получить оценку Добавить новую попытку на основе предыдущего представления Это скопирует содержимое предыдущего представления для нового представления Вашей работы. Добавить новую попытку Это создаст новое пустое представление для Вашей работы.

2.4. После проверки преподавателем и получения удовлетворительной оценки прикрепите приложения к выпускной квалификационной работе (при наличии приложения) в активность «Приложения».

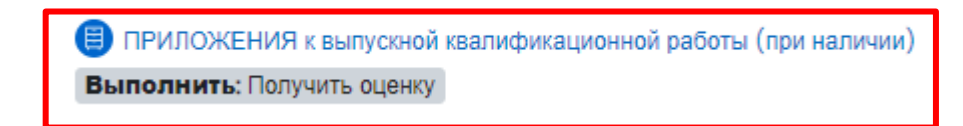

2.5. Подтвердите ознакомление с текстом авторской справки в активности «Авторская справка»: нажмите на кнопку «Ответьте на вопросы».

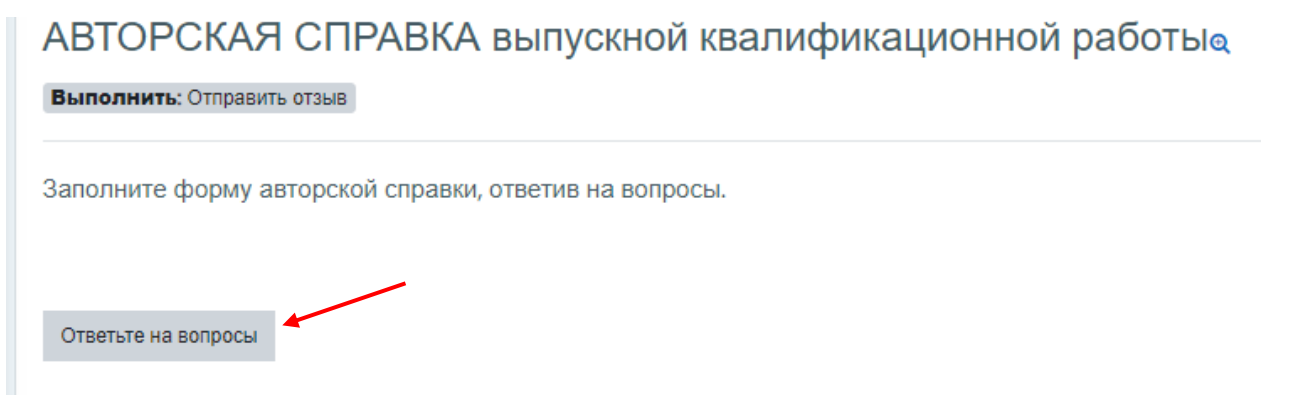

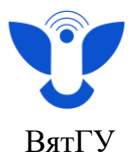

2.6. Дождитесь отзыва руководителя. Подтвердите ознакомление с отзывом в активности «Ознакомлен с отзывом»: проставьте чек-бокс «С отзывом ознакомлен» и нажмите кнопку «Сохранить мой выбор».

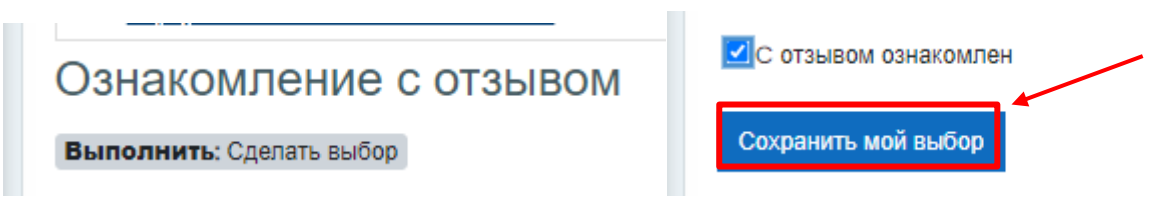

- 2.7. **Ознакомьтесь с рецензией (при наличии) в активности «Ознакомление с рецензией».\**
- 2.8. Пройдите **анкету обратной связи**: нажмите «Ответьте на вопросы», сделайте свой выбор и нажмите «Отправить свои ответы».

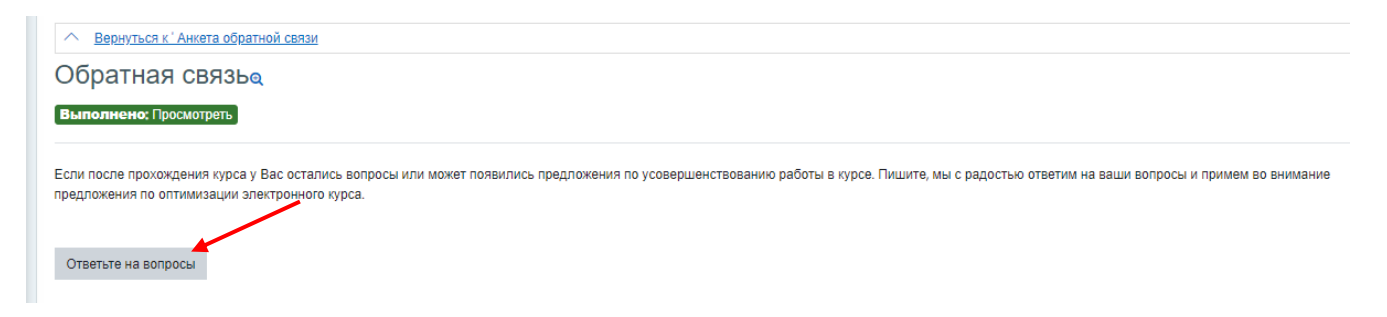